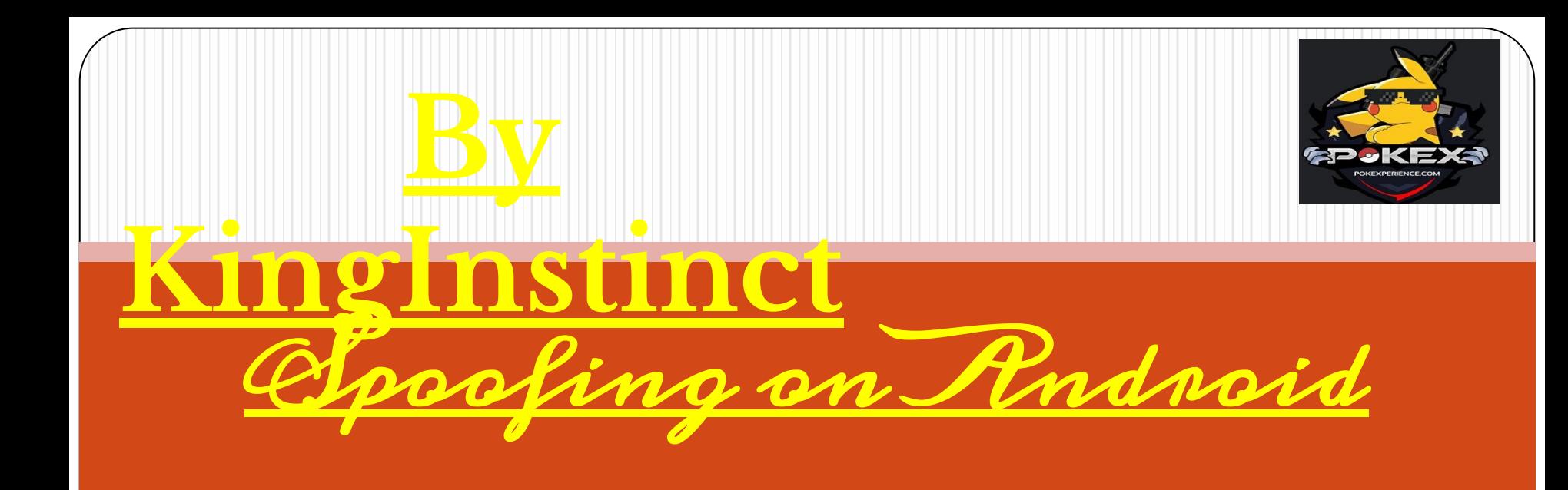

LET`S **GET STARTED** 

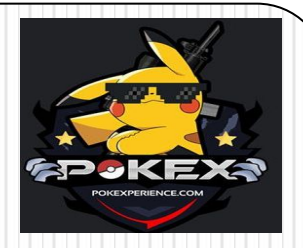

## **IMPORTANT**

#### **• IT IS IMPORTANT TO NOTE HERE THAT THIS UNROOTED SPOOFING TRICK IS ONLY POSSIBLE TO ACHIEVE ON ANDROID DEVICES RUNNING ANDROID 6.0 MARSHMALLOW, ANDROID 7.0 NOUGAT, AND ANDROID 8.0 OREO.**

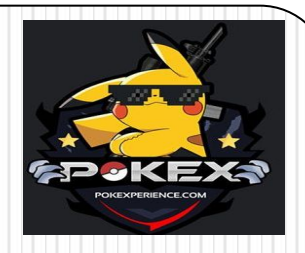

# **STEP ONE – DOWNLOAD OLD GP SERVICES**

#### **GP SERVICES 12.6.85**

**https://www.apkmirror.com/apk/google-inc/google-play-services/go ogle-play-services-12.6.85-release/**

#### **GP SERVICES 12.6.87**

**https://www.apkmirror.com/apk/google-inc/google-play-services/go ogle-play-services-12.6.87-release/**

**Now, when you open the provided link, you will see a list of variants and each variant have a set of variable numbers inside the brackets. You need to look at the first six digits inside the parentheses. You need to find a variant whose number matches with the current version of Google Play Services already installed on your device.**

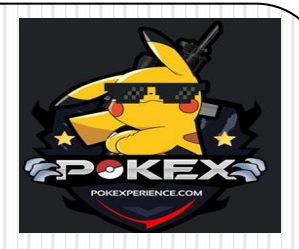

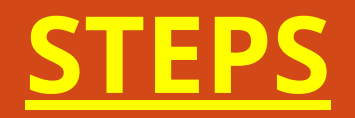

**• STEP ONE – DOWNLOAD OLD VERSION OF GOOGLE PLAY SERVICES.** 

- **• STEP TWO DOWNLOAD DROID HARDWARE INFO .**
- **• STEP THREE DOWNLOAD SPOOFING APP GPS JOYSTICK BY APPNINJAS.**
	- **• STEP FOUR DEACTIVATE FIND MY DEVICE LOCATION.**
- **• STEP FIVE UNINSTALL GOOGLE PLAY SERVICES UPDATES.**
- **• STEP SIX INSTALL GOOGLE PLAY SERVICES OLD VERSION .**
- **• STEP SEVEN DISABLE BACKGROUND DATA USAGE OF GOOGLE PLAY SERVICES .**
	- **• STEP EIGHT DISABLE GOOGLE PLAY STORE .**
	- **• STEP NINE SET UP GPS JOYSTICK TO SPOOF**

### **FOR EXAMPLE**

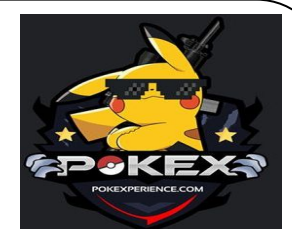

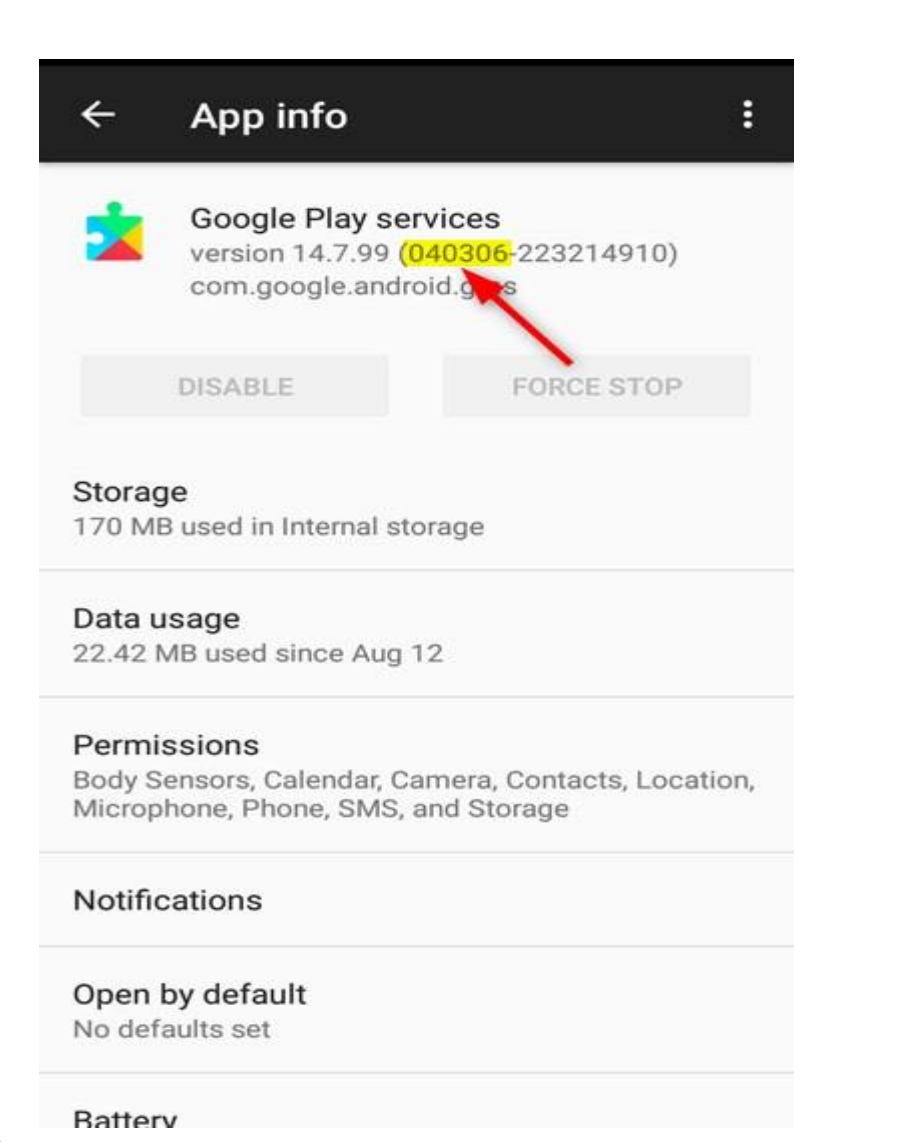

#### Download

This release comes in several variants (we currently have 31). Consult our handy FAQ to see which download is right for you.

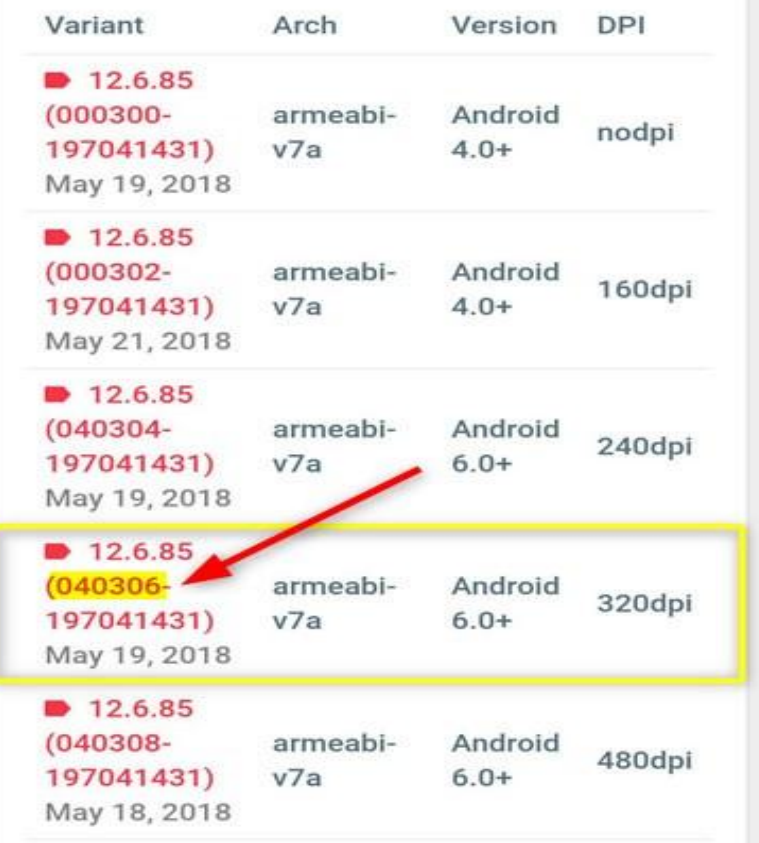

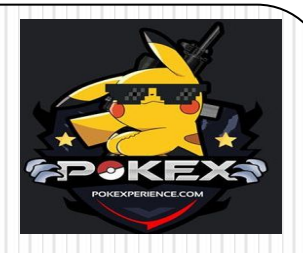

# **STEP TWO – DOWNLOAD DROID HARDWARE INFO**

**• DOWNLOAD DROID HARDWARE INFO APP FROM THE LINK GIVEN BELOW https://www.apkmirror.com/apk/ink wired/droid-hardware-info/droid-har dware-info-1-0-3-release/ • LOOK FOR SOFTWARE DENSITY IN DISPLAY CATEGORY .REMEMBER THIS. • LOOK FOR INSTRUCTION SET IN PROCESSOR CATEGORY .REMEMBER THIS .** 

### **FOR EXAMPLE**

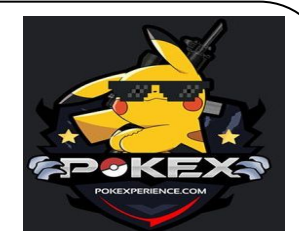

區

 $|||42\%$  **D**  $\rightarrow$ 

Memory

 $\frac{1}{\sqrt{2}}$ 

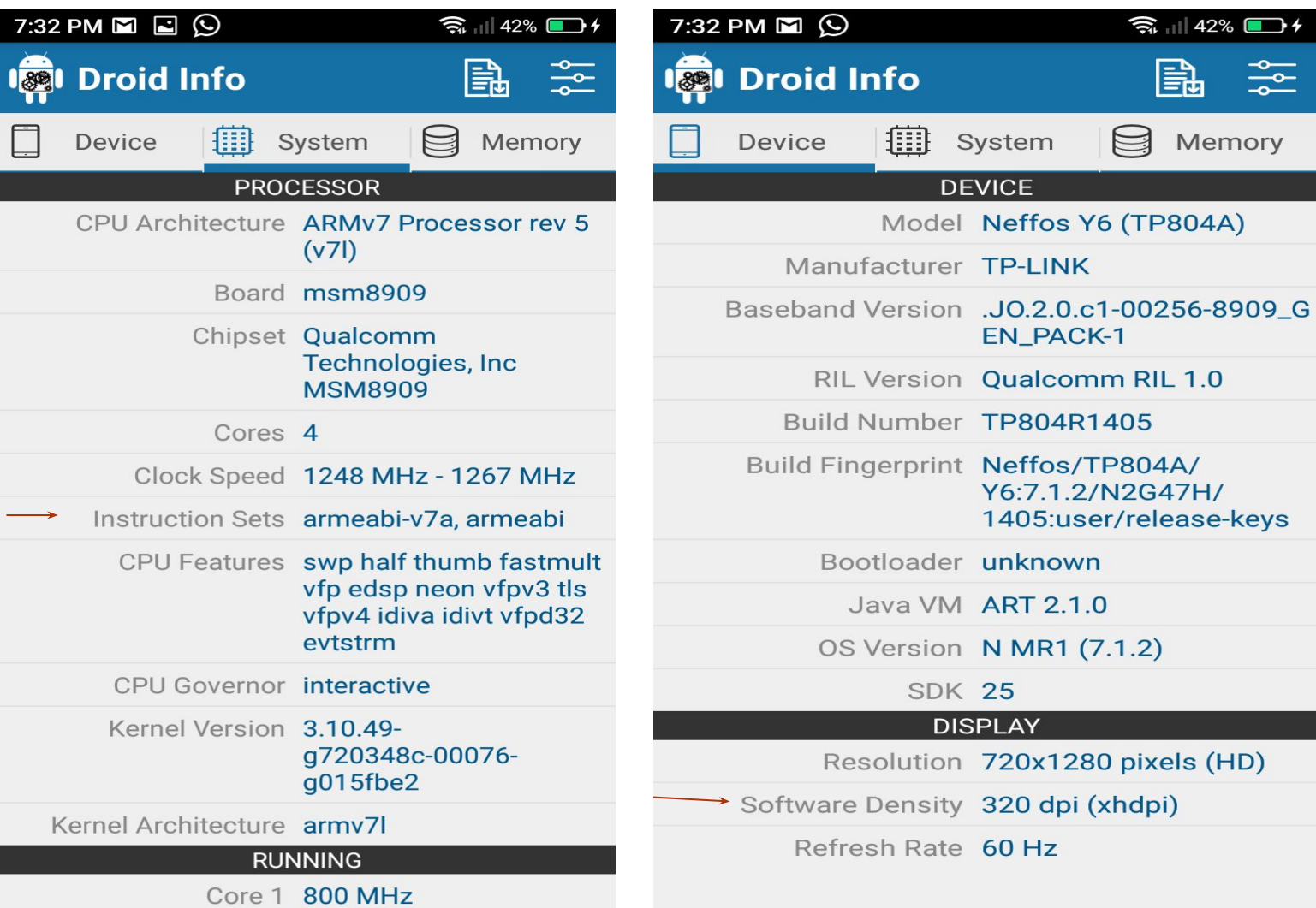

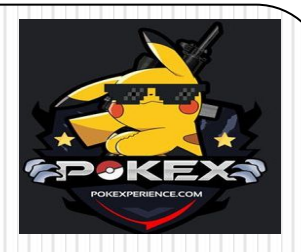

# **STEP THREE – DOWNLOAD SPOOFING APP**

**• DOWNLOAD UNLOCKED VERSION OF GPS JOYSTICK FROM THE LINK GIVEN BELOW ACCORDING TO YOUR PHONE`S INSTRUCTION SETS http://gpsjoystick.theappninjas.co m/faq/**

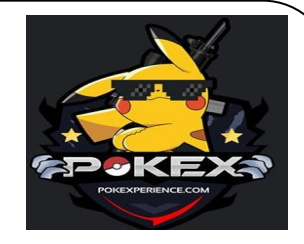

### **FOR EXAMPLE**

#### **Download Unlocked Version**

Select the best version dependent on your device. You're detected device: unknown

Most common: gpsjoystick-unlocked-arm64-v8a.apk gpsjoystick-unlocked-armeabi-v7a.apk

Less common:

gpsjoystick-unlocked-armeabi.apk gpsjoystick-unlocked-mips.apk gpsjoystick-unlocked-x86\_64.apk gpsjoystick-unlocked-x86.apk

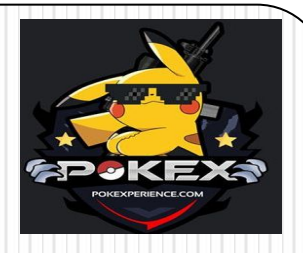

# **STEP FOUR – DEACTIVATE FIND MY DEVICE LOCATION**

- **• GO TO SETTINGS AND SCROLL DOWN UNTIL YOU FIND SECURITY OPTION. TAP ON IT.**
	- **• TAP ON DEVICE ADMINISTRATORS.**
		- **• YOU WILL SEE FIND MY DEVICE OPTION, WHICH MOST PROBABLY WILL BE ENABLED. TAP ON IT TO DEACTIVATE IT**
	- **• A NEW PAGE WILL OPEN, AND YOU NEED TO TAP THE OPTION "DEACTIVATE THIS DEVICE ADMINISTRATOR." • ONCE YOU HAVE SUCCESSFULLY** 
		- **DISABLED THE DEVICE**

## **FOR EXAMPLE**

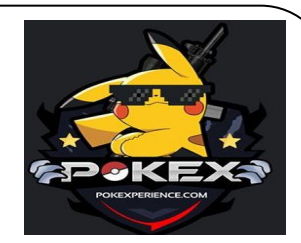

 $\overline{\smile}$ 

**Device administrators** 

Allow Find My Device to lock or

Find My Device

erase a lost device

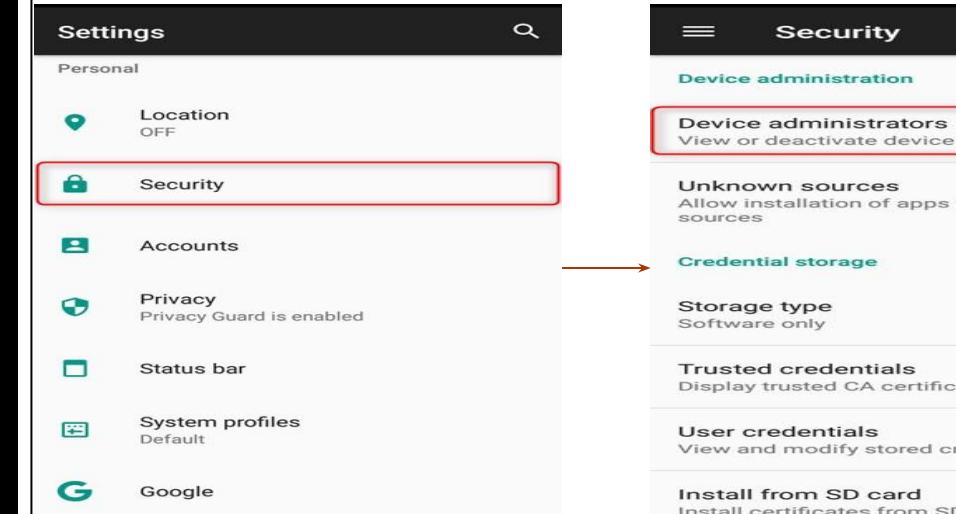

View or deactivate device administrators

Allow installation of apps from unknown

Display trusted CA certificates

View and modify stored credentials

Install certificates from SD card

 $\Box$ 

#### **Device administrators**

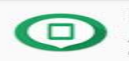

Find My Device Allow Find My Device to lock or erase a lost device

#### **Device administrator**

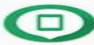

**Find My Device** 

This administrator is active and allows the app Google Play services to perform the following operations:

 $\leftarrow$ 

 $\blacksquare$ 

- Erase all data
- Change the screen lock
- Lock the screen
- Disable some screen lock features

Deactivate this device administrator

Cancel

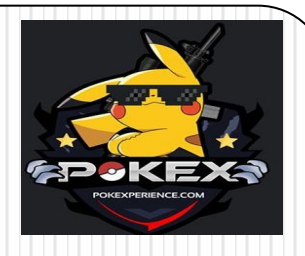

## **STEP FIVE – UNINSTALL GOOGLE PLAY SERVICES UPDATES**

- **• Go to Settings and then find the Apps option. Tap on it.**
- **• Once you are under the Apps section, tap on the menu button located at the top-right corner.**
- **• Tap on the Show system option to see all the system apps.**
- **• Now scroll down and look for Google Play Services. Remember, the apps are in alphabetical order. Once found, tap on it.**
	- **• Tap on the menu button located at the top-right corner.**
		- **• Tap on Uninstall updates.**
- **• A popup will appear asking you if you want to replace this app with the factory version? All**

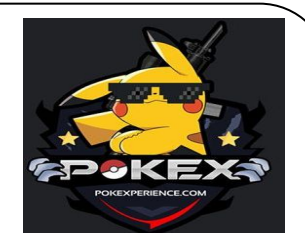

### **FOR EXAMPLE PAGE 1/2**

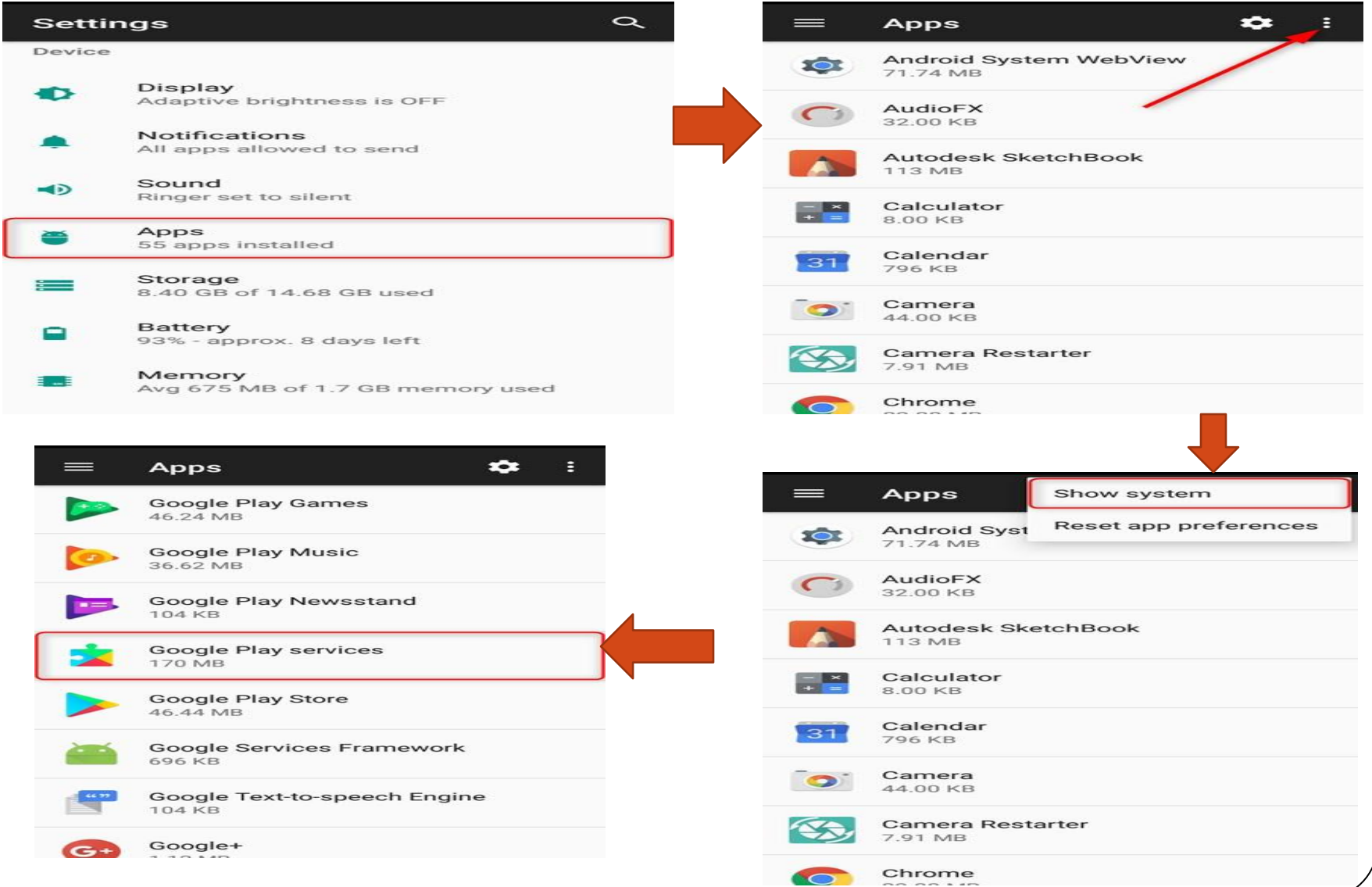

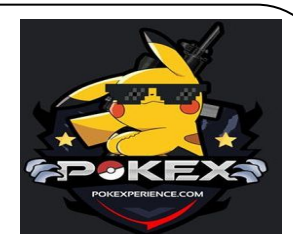

### **FOR EXAMPLE 2/2**

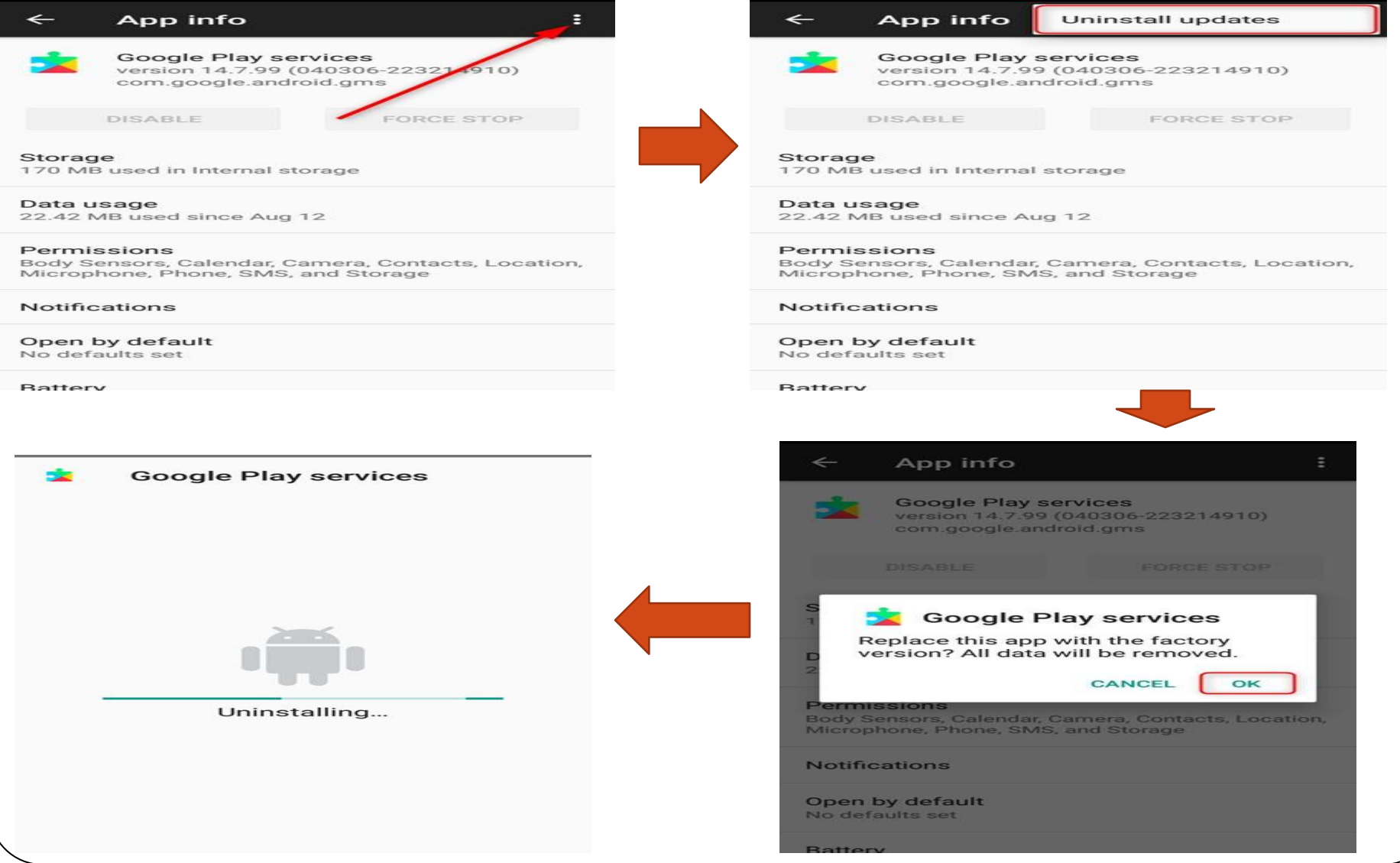

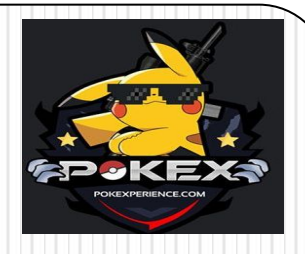

### STEP SIX – INSTALL OLDER VERSION OF GOOGLE PLAY SERVICES

- **• GO TO SETTINGS**
- **• GO TO SECURITY SETTINGS**
- **• ALLOW ``INSTALLATION FROM UNKNOWN SOURCES ``.**
	- **• NOW GO TO FILE MANAGER**
		- **• GO TO APKS.**
- **• CLICK ON GOOGLE PLAY SERVICES 12.6.85/12.6.87 TO INSTALL** 
	- **• ANOTHER WAY**
	- **• GO TO DOWNLOADS**
	- **• CLICK ON GOOGLE PLAY SERVIES 12.6.85/12.6.87 TO INSTALL**

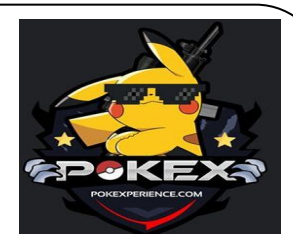

## **FOR EXAMPLE**

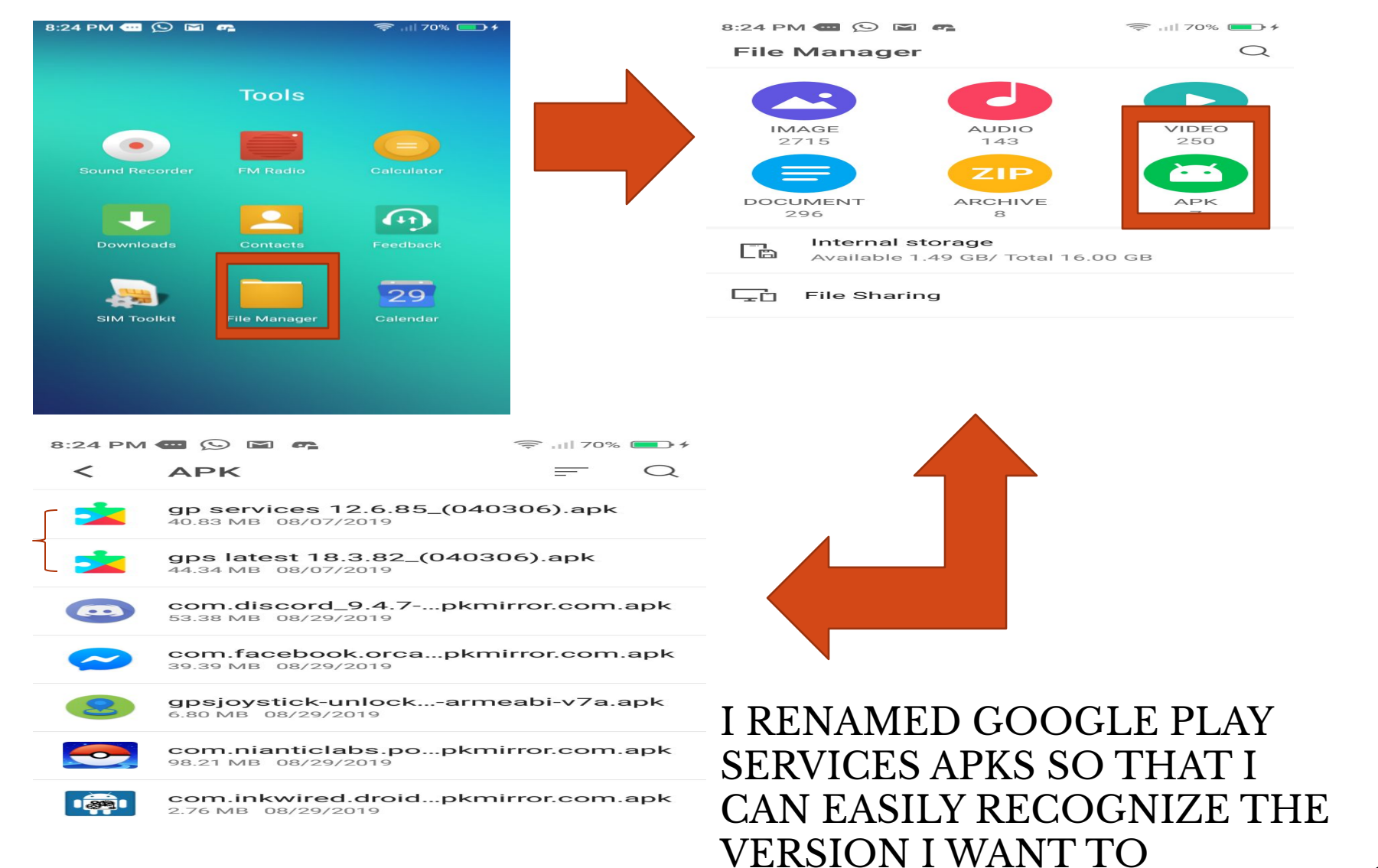

#### INTOMAT T

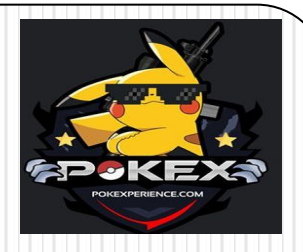

# **STEP SEVEN – DISABLE BACKGROUND DATE USAGE IN GOOGLE PLAY SERVICES**

#### **• GO TO SETTINGS**

- **• GO TO APPLICATION SECTION** 
	- **• LOOK FOR GOOGLE PLAY SERIVCES AND TAP ON IT .**
- **• LOOK FOR ``APP DATA USAGE`` AND TAP ON IT.**
- **• DISABLE BACKGROUND DATA USAGE**

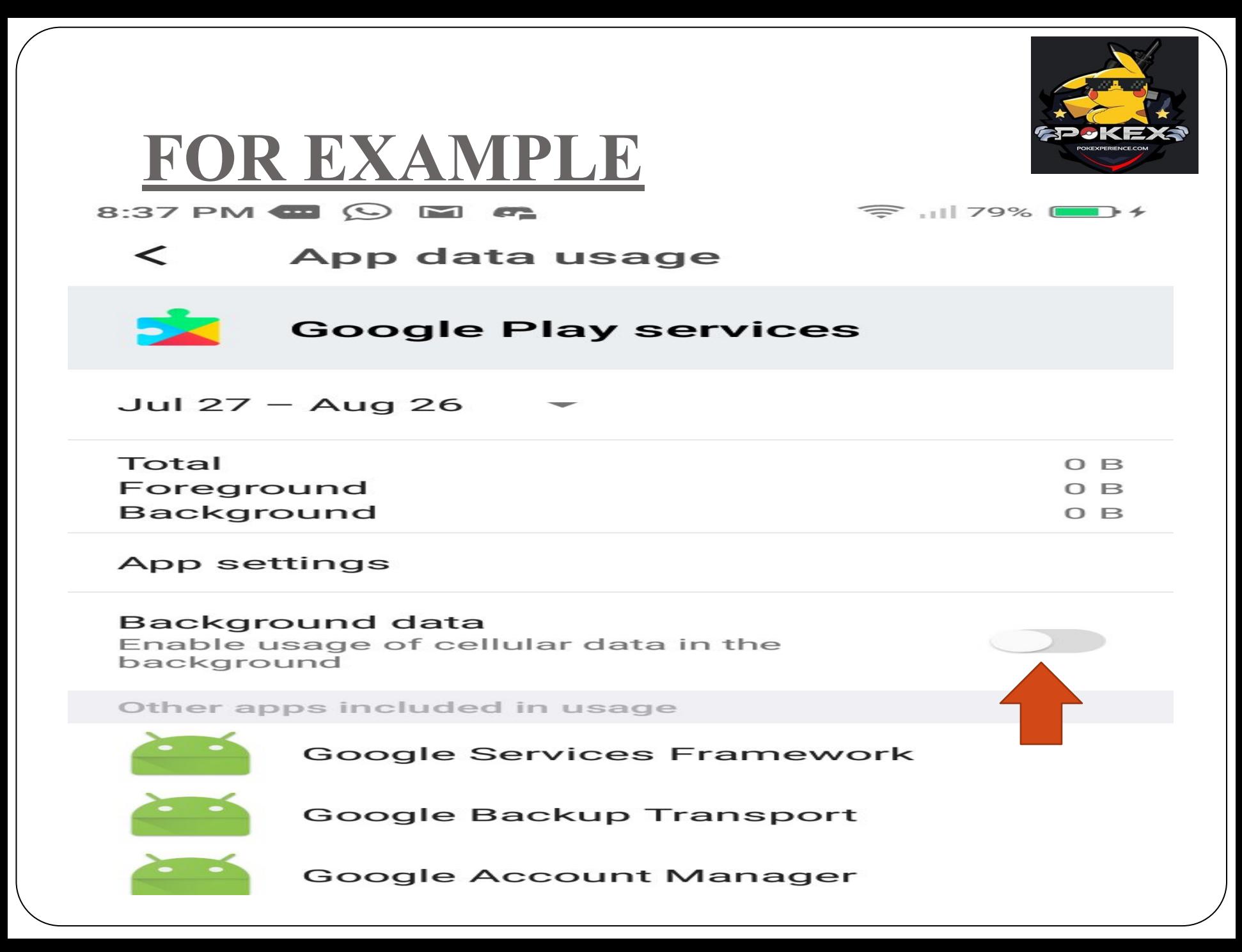

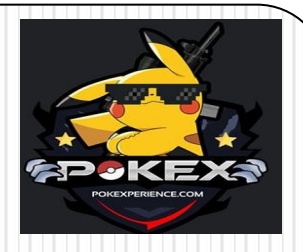

# **STEP EIGHT – DISABLE GOOGLE PLAY STORE**

- **• GO TO SETTINGS AND THEN FIND THE APPS OPTION. TAP ON IT.**
- **• ONCE YOU ARE UNDER THE APPS SECTION, TAP ON THE MENU BUTTON LOCATED AT THE TOP-RIGHT CORNER OF THE SCREEN .**
- **• TAP ON THE SHOW SYSTEM OPTION TO SEE ALL THE SYSTEM APPS.**
- **• NOW SCROLL DOWN AND LOOK FOR GOOGLE PLAY STORE. REMEMBER, THE APPS ARE IN ALPHABETICAL ORDER. ONCE FOUND, TAP ON IT.**

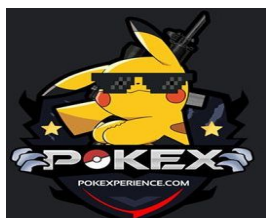

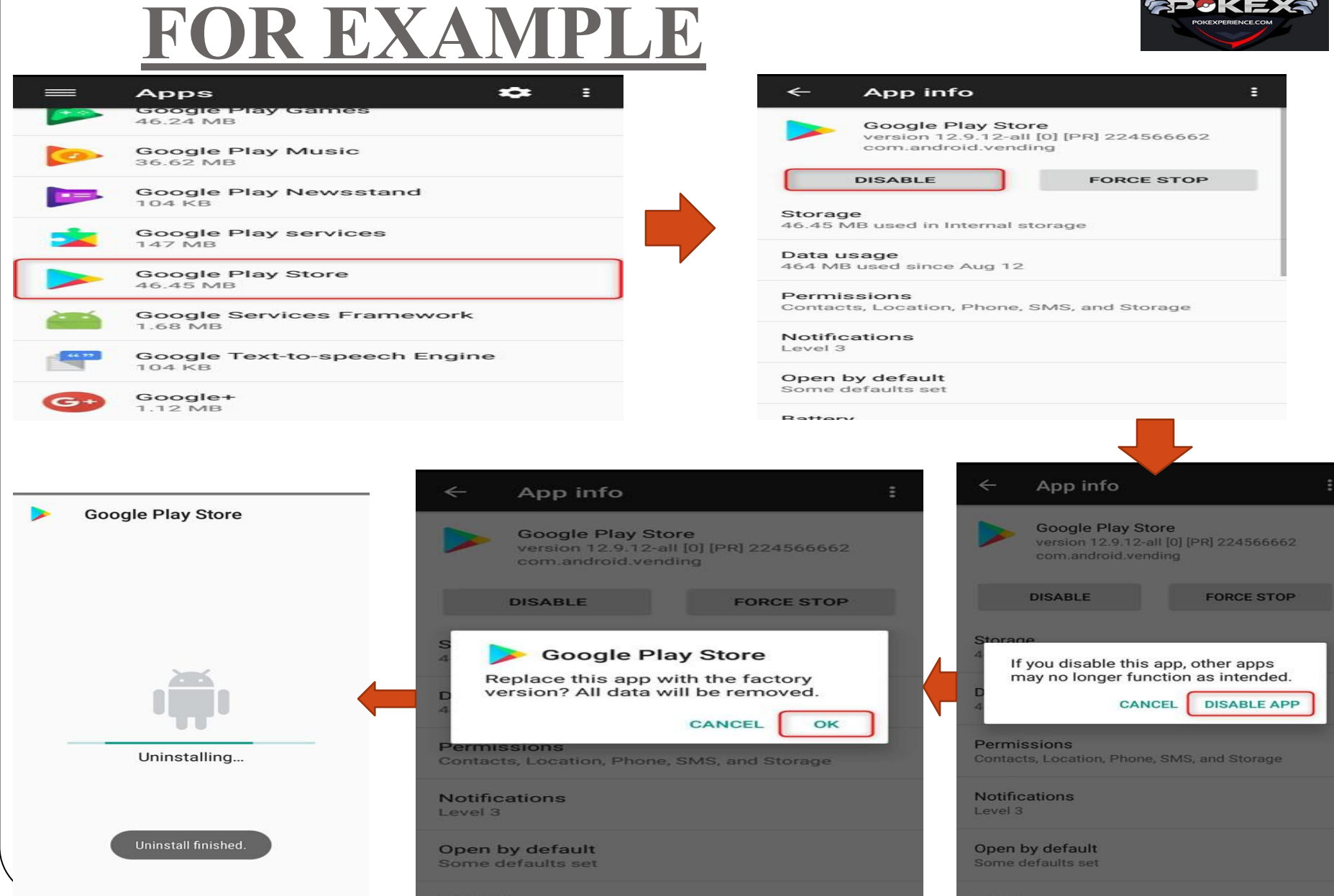

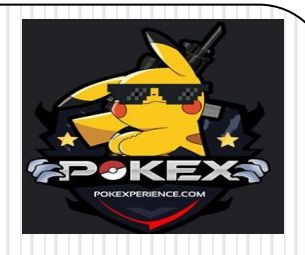

# **STEP NINE –SETTING UP GPS JOYSTICK PAGE 1/2**

- **• GO TO SETTINGS ,LOOK FOR ABOUT PHONE THEN TAP ON IT**
- **• LOOK FOR BUILD NUMBER THEN TAP 5 TIMES ON IT TO BECOME DEVELOPER**
- **• NOW GO BACK TO SETTINGS AND LOOK FO DEVELOPER OPTIONS AND TAP ON IT**
- **• LOOK FOR AUTOMATIC SYSTEM UPDATES AND DIISABLE IT**
- **• LOOK FOR SELECT MOCK LOCATION APP AND SELECT GPS JOYSTICK CLONED APP**

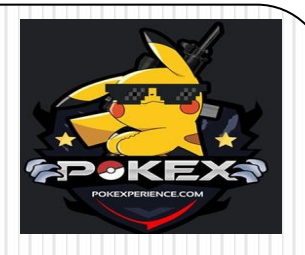

# **STEP NINE – SETTING UP GPS JOYSTICK PAGE 2/2**

- **• OPEN GPS JOYSTICK APP .**
- **• TAP ON PRIVACY MODE AND CLONE IT .**
- **• AFTER CLONING . GO TO `FIX GPS JUMP TO REAL LOCATION ` AND SELECT `FIX 1` AND `FIX 4` .**
- **• NOW GO TO SETTINGS OF GPS JOYSTICK AND ENABLE** 
	- **• 1.SUSPENDED MOCKING 2.AUTO SUSPEND MOCKING 3.A-GPS RESET AND 4.SAVE**  LAST LOCATION **LA**

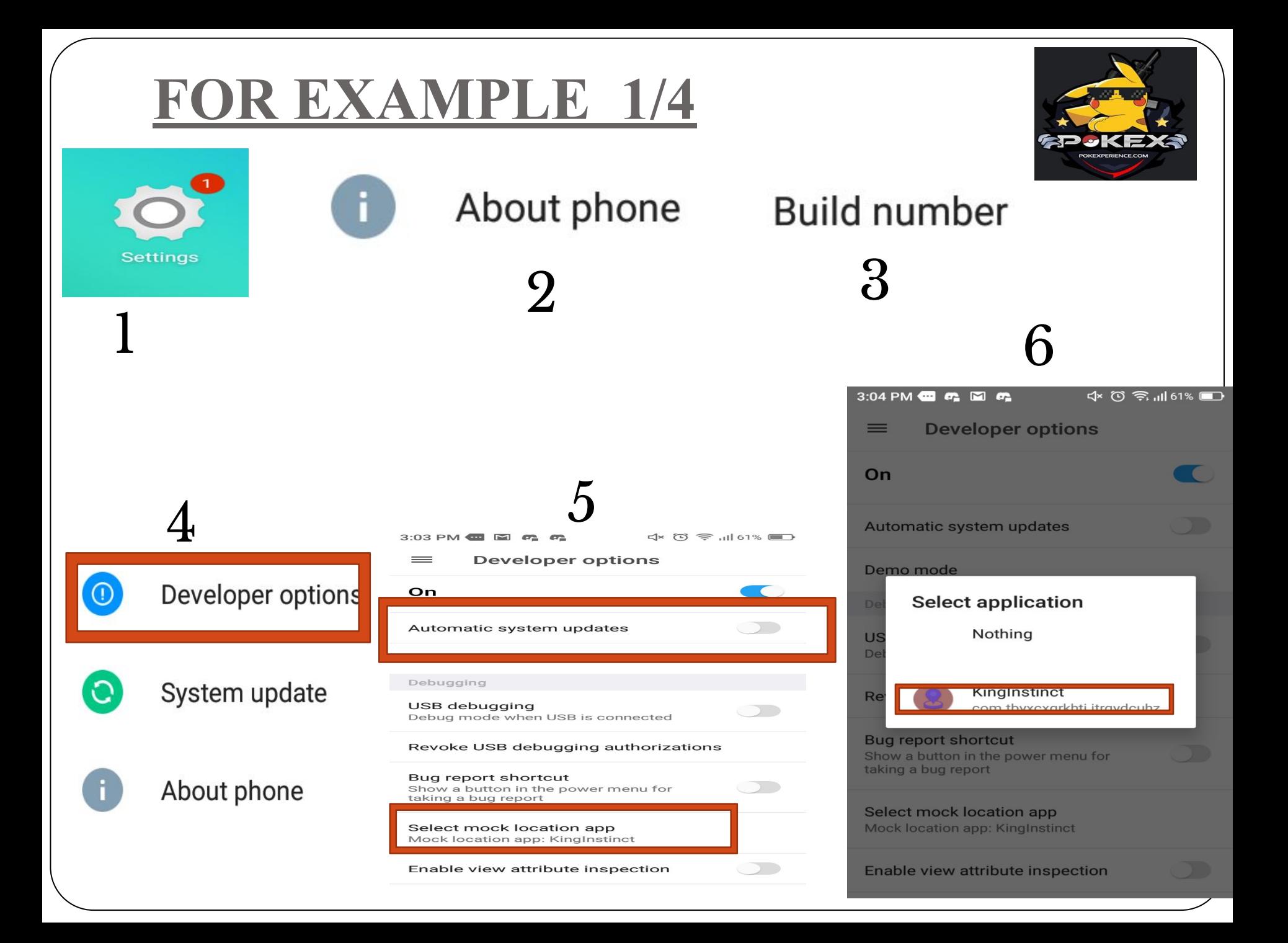

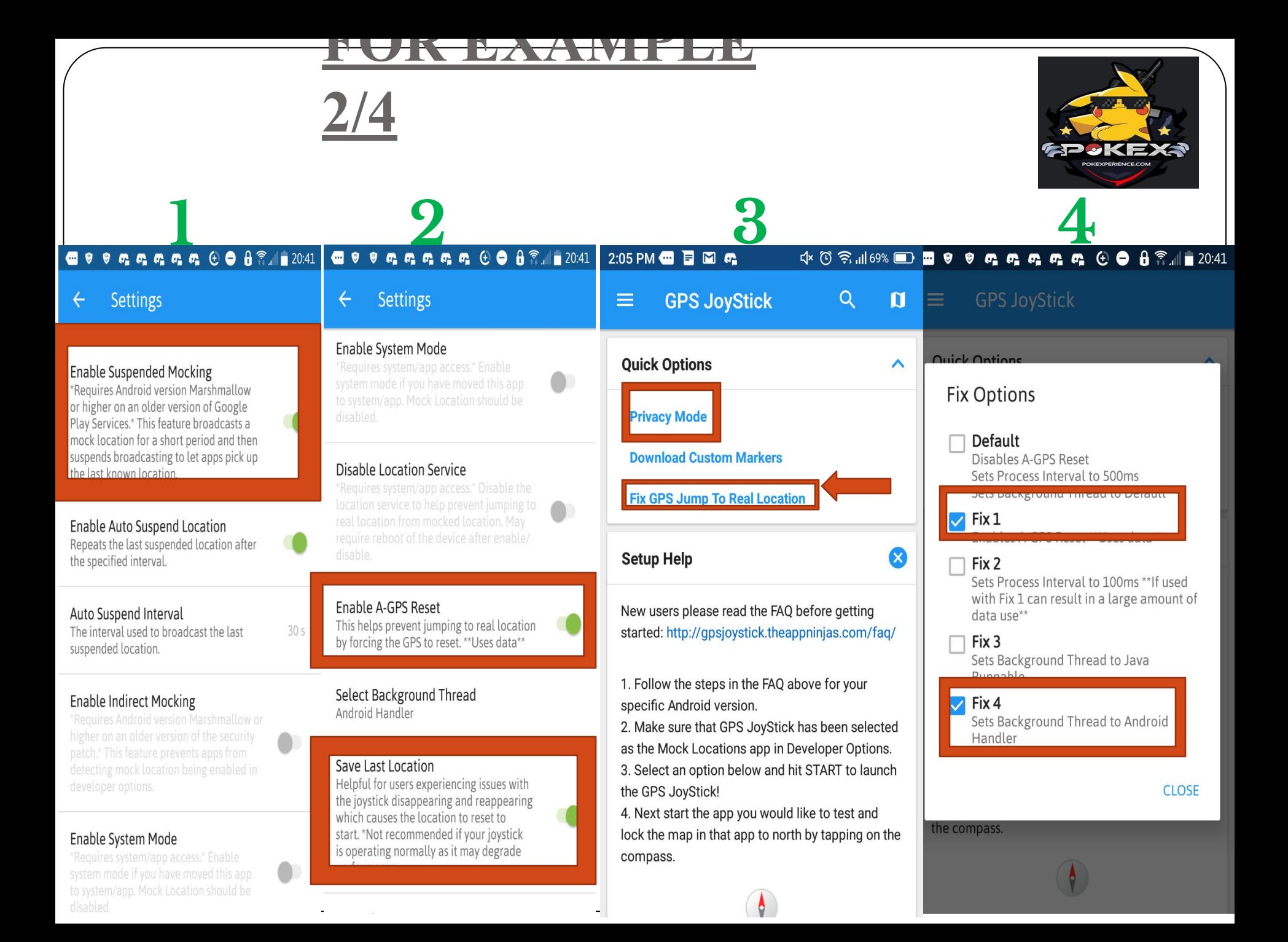

# **FOR EXAMPLE 3/4**

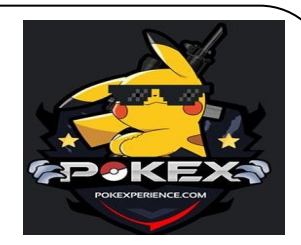

**FORMAT** 

**Hide JoyStick** 

 $\checkmark$ 

**PASTE** 

 $29s$ 

**START** 

◯ Set Route Click here to open the map or enter location below: Latitude, Longitude 12.957465, 100.94156 **FORMAT PASTE** Altitude 115.0 Distance: 0m - Cooldown: 0s - Elapsed: 1h 16m  $29s$ START V Hide JoyStick

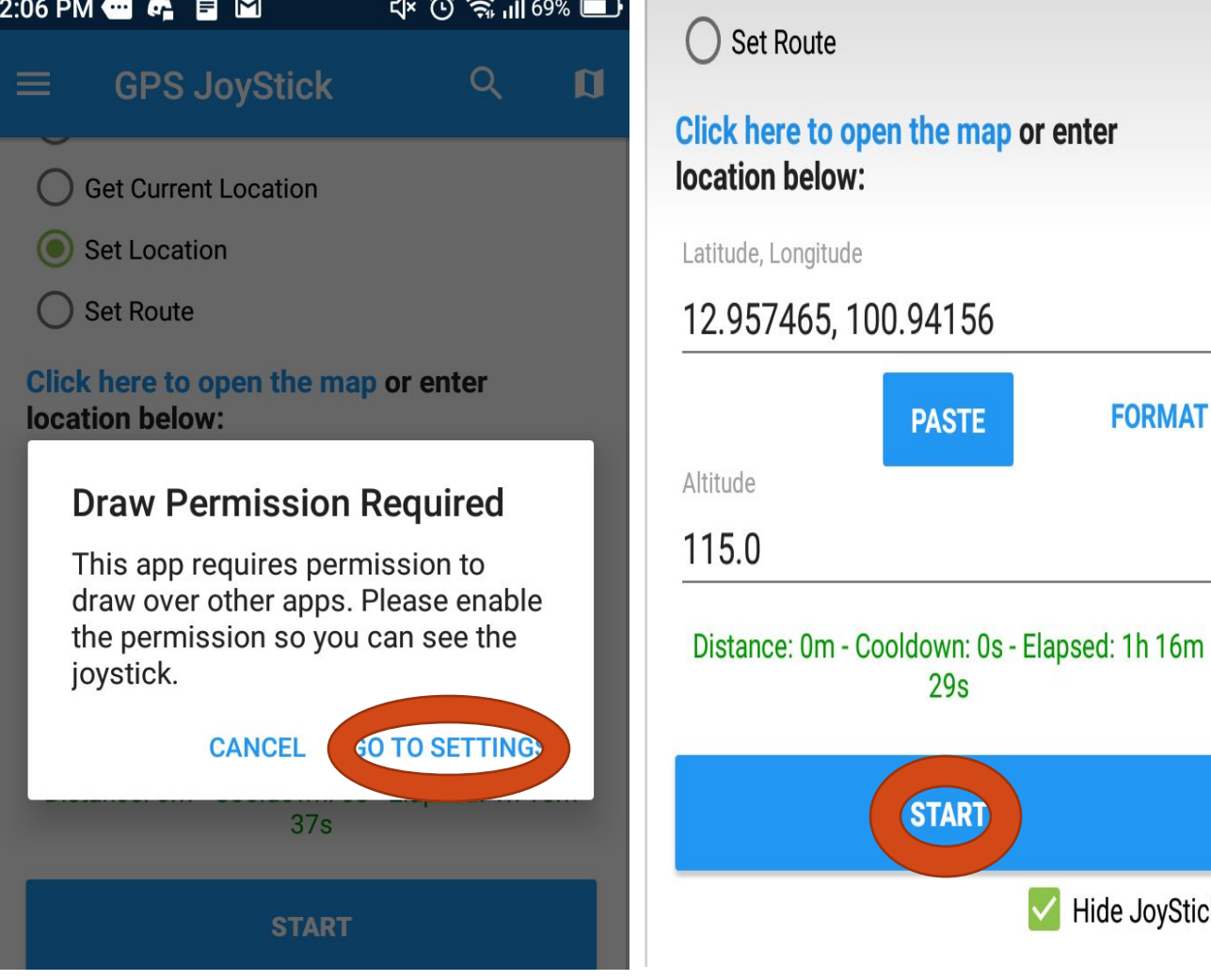

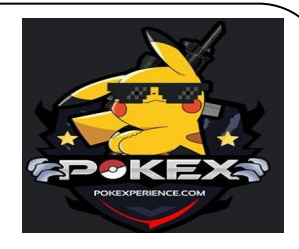

## **FOR EXAMPLE 4/4**

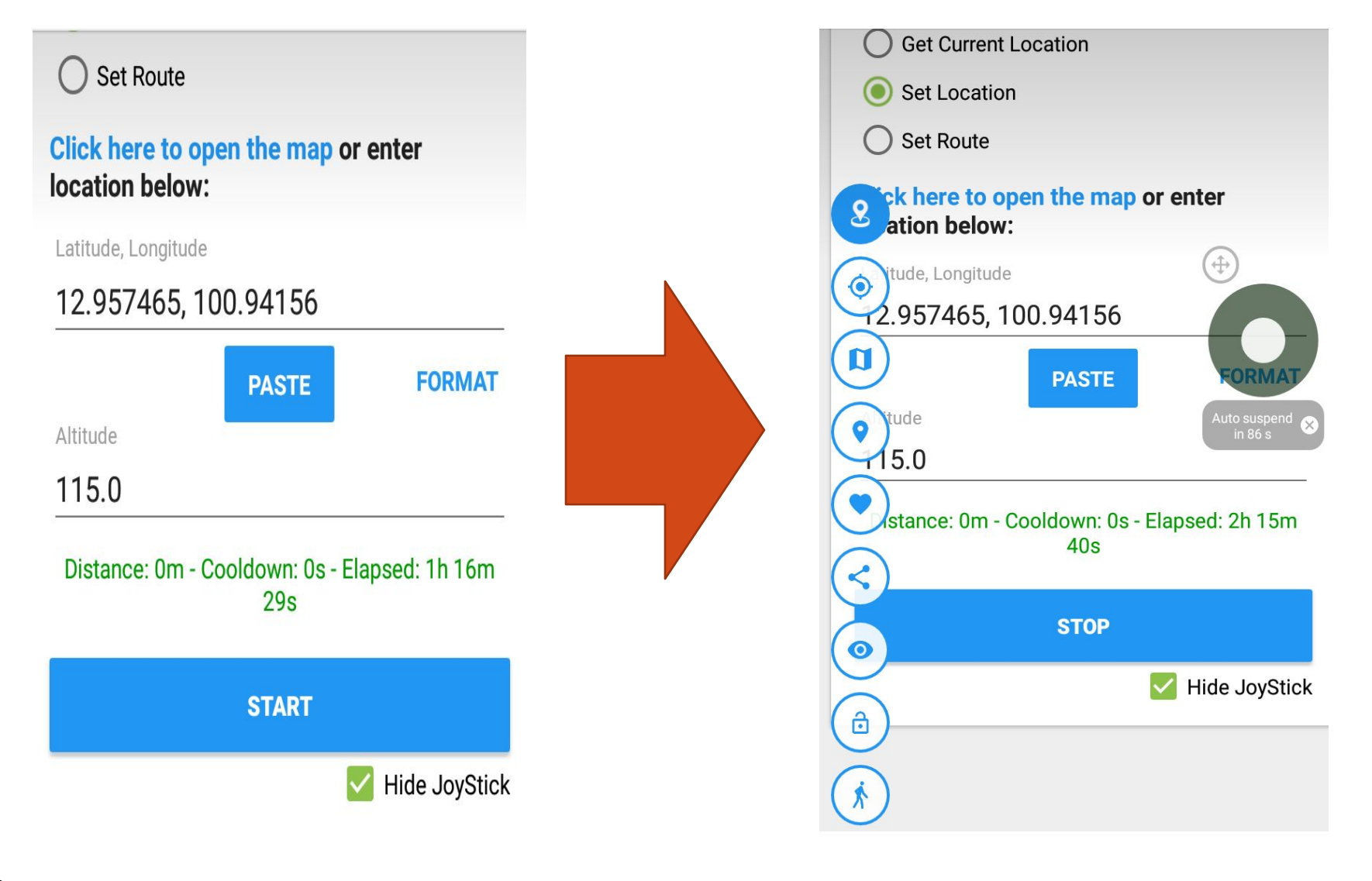

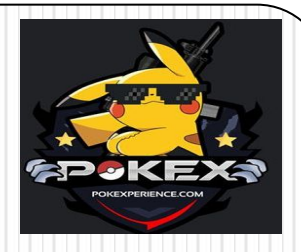

# **POKEXPERIENCE DISCORD INVITE**

#### **JOIN OUR DISCORD BY CLICKING ON THE LINK BELOW https://discord.gg/VHzfGzz**

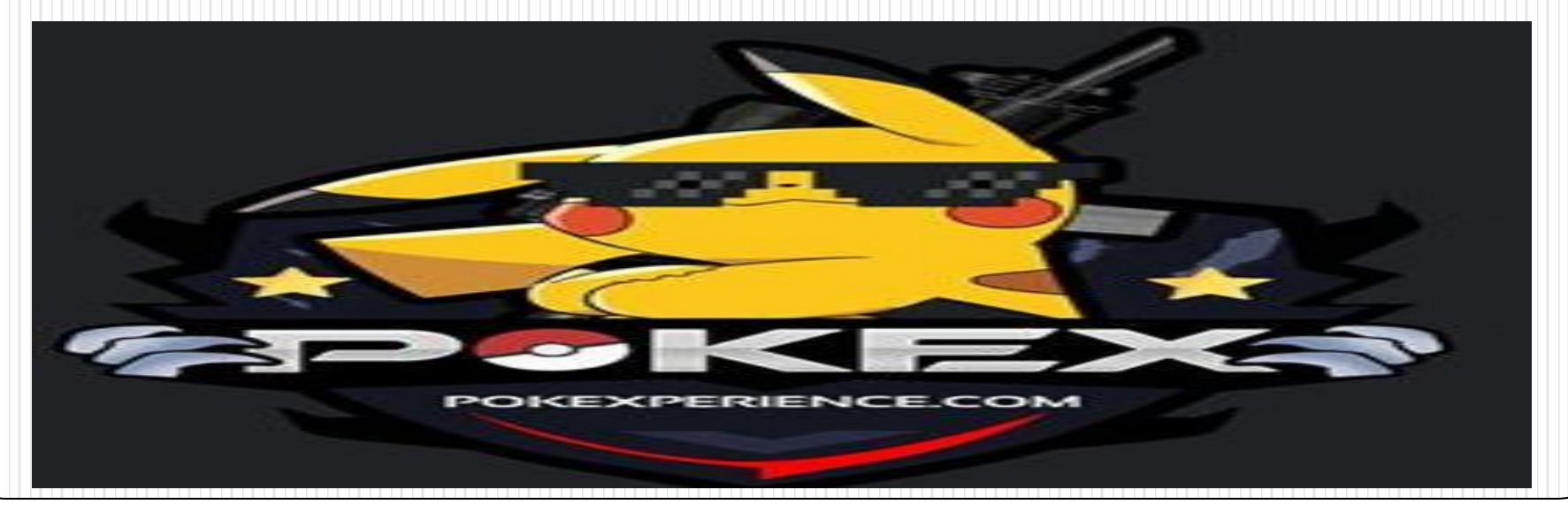